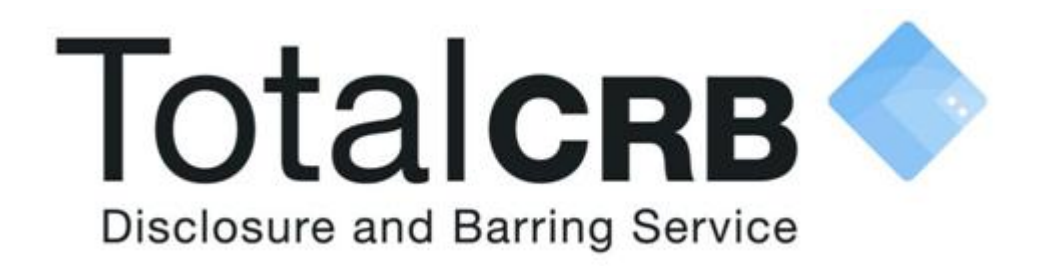

# **The Applicants User Guide**

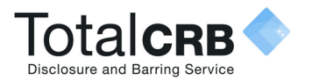

# **Contents**

#### Scroll through the guide for full instructions on how to complete the TotalCRB DBS application

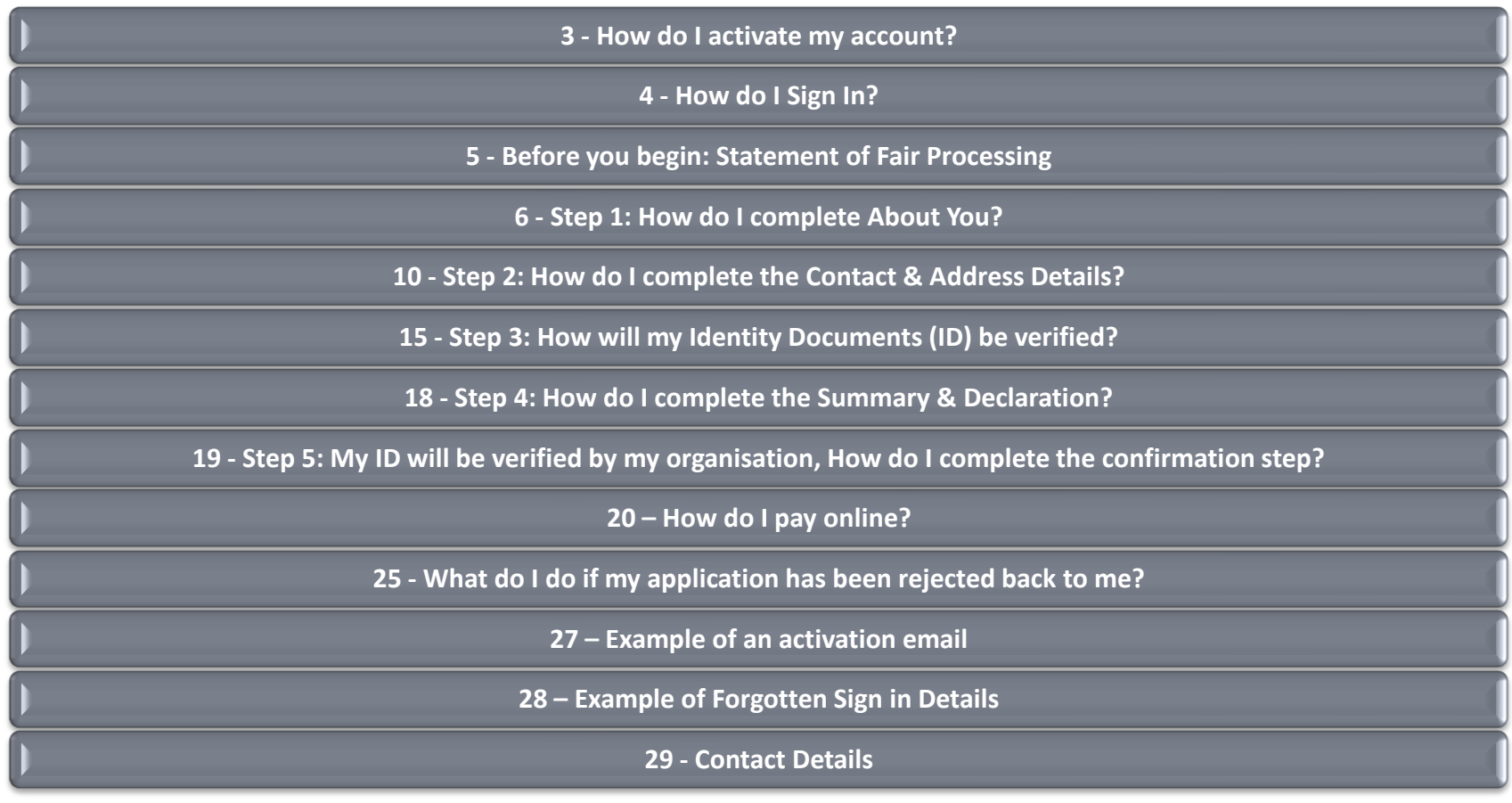

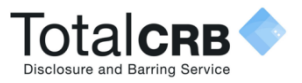

# **How do I Activate my Account?**

Once you have been added as an applicant, you will automatically be sent an activation email with the heading '**New Applicant Account Activation**'.

**Open** the email, **note your pin number and chosen email address**, then click on the link contained. You will be asked to create a password.

**Password:** This is created by you. It should be something that you **can remember** as you will **need** it to **Sign In** to Online Disclosures in the **future**.

The password has to be at least 8 characters in length, be a combination of UPPER CASE and lower case and numbers (0-9). You can add special characters (@!%\$£) to increase your password security strength.

#### **Confirm** the password by entering it again. Click **Save Password.**

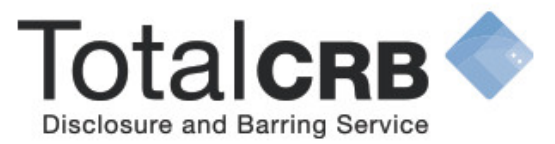

#### **Create Password**

Please enter a new password which will be associated with your new account.

Password Please enter a password for your account.

Verify Password

**Save password** 

**Please Note**: If you have not been sent an activation email then contact the your employer.

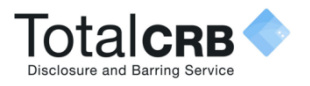

# **How do I Sign In?**

If you leave your application at any point, you will need to sign back into it to continue adding information. Go to the TotalCRB website, www.totalcrb.co.uk, and click the blue '**E-Bulk Login**' button in the top right corner.

**Organisation Pin**: This is a number specific to your organisation.

**Email**: Enter the email address you used when you first accessed your application.

**Password**: Enter the password you created for yourself.

Click **Sign In**

**Please Note:** The password is case sensitive and must be entered **exactly** as you created it.

**If you have forgotten your sign in details, click 'Forgotten sign in details?'**

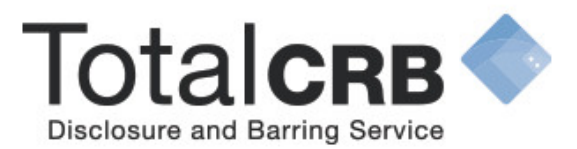

# Sign In

Organisation pin

Don't have this?

Supplied by your organisation

**Email address** 

john.doe@email.com

Password

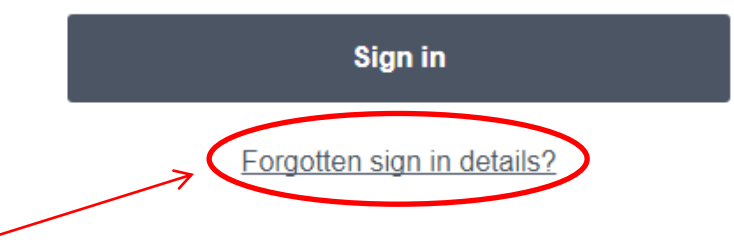

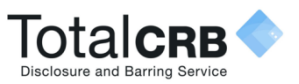

# **Before you begin the application…**

If you have any of the documents listed below it is mandatory to supply the relevant information requested. To make completing the application easier and faster for yourself, make sure that you have them readily available.

Save & sign out

#### **Before you Begin**

This application process should only take around 4-5 minutes to complete. You can save your progress and return at any time to complete the application

#### **What you will need**

If you have any of the following then you will be asked to provide details:

- National Insurance number
- Valid Driving licence
- Valid passport
- Valid national ID card

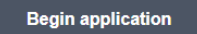

Click **Begin Application**.

Next, please read the **Statement of Fair Processing** and click **Accept** and then **Proceed** at the bottom of the page.

#### **Statement of Fair Processing**

Please confirm below that you agree to the following statement

The DBS was established in December 2012 and merges the functions previously carried out by the Criminal Records Bureau (CRB) and Independent Safeguarding Authority (ISA).

Applications for Basic criminal record checks are processed by Disclosure Scotland.

In this fair processing statement, "we", "us" and "our" refers to the organisation requesting a criminal record Disclosure.

By accessing the Website and providing us with your personal details, you agree to accept and be bound by our privacy policy, the key terms of which are nonexhaustively summarised in this fair processing statement.

All information is stored in a secure environment, compliant with ISO27001. All information for a Disclosure is encrypted and submitted to and from DBS via secure government pathway.

Data can only be amended by the applicant using the email address and password supplied at registration. Therefore, it is important that you keep this information in a secure place.

All organisations requesting criminal record Disclosures are required to:

- Abide by the DBS/DS Code of Practice
- Abide by the Data Protection Act 1998
- Have a policy for the recruitment of ex-offenders and a policy for secure storage, handling, use, retention and disposal of Disclosure Certificates and Disclosure Information

All information requested is used solely for the purpose of producing a Criminal Record Disclosure and is collected, stored and processed by us and the DBS or Disclosure Scotland in accordance with the Data Protection Act 1998. We will treat your personal information as confidential and we will not disclose it to any third party except: (i) with your prior agreement; (ii) as necessary for providing our Criminal Record online service to you; or (iii) as required by law.

Applicants using this service for the purpose of obtaining a Basic Disclosure from Disclosure Scotland consent to:

- Their Disclosure Certificate dispatched to the Registered/Responsible Body instead of their home address.
- . The exchange of electronic data between Disclosure Scotland and Registered/Responsible Body which may indicate the presence, or otherwise, of information on central records

ve read and accept the above terms

**Proceed with application** 

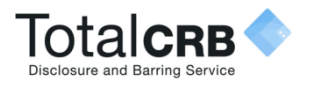

# **Step 1 How do I complete About You: Name & Gender?**

#### **Gender:** Select your Gender

*(A confidential checking process exists for transgender applicants who do not wish to reveal details of their previous identity to the person who asked them to complete an application for a disclosure.)*

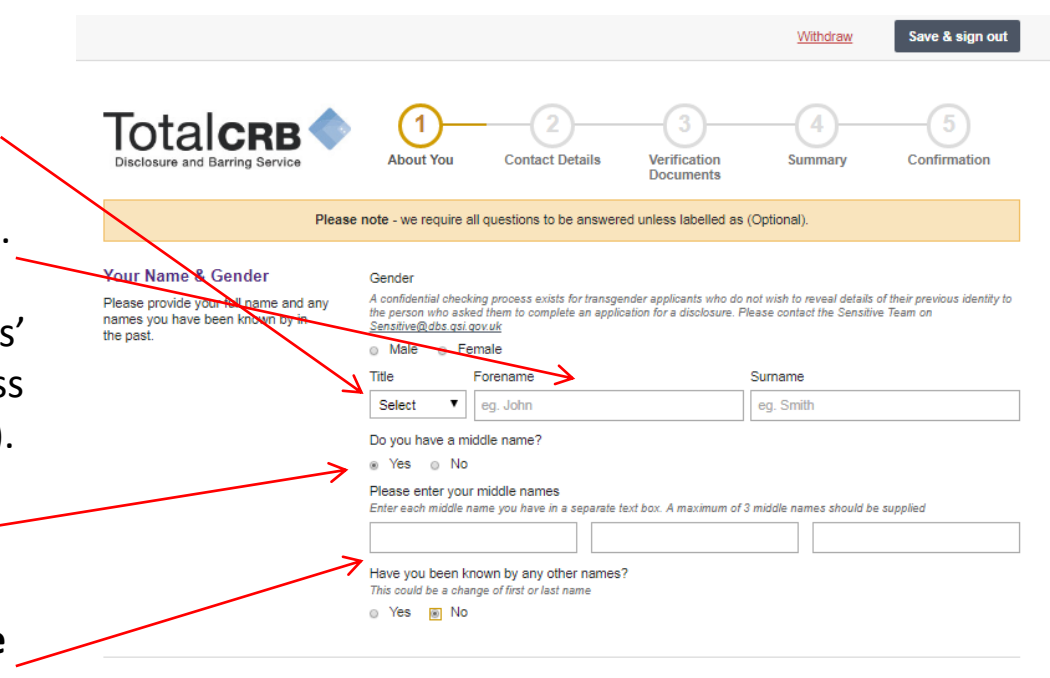

Select your **title** from the drop down list.

Type in your full **Forename** and **Surname**.

**Important:** Shortened names, 'nickname and only initials should not be used unles these match you Identity Documents (ID).

If you have a **middle name,** select **Yes.**

Enter **all** your middle names. **One middle name per box**. The details of all middle names must be entered.

If you do not have a middle name select **No**.

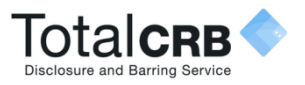

# **Step 1**

**How do I complete About You: Adding Previous Names?**

If you have **never** been known by any other names, select **No**

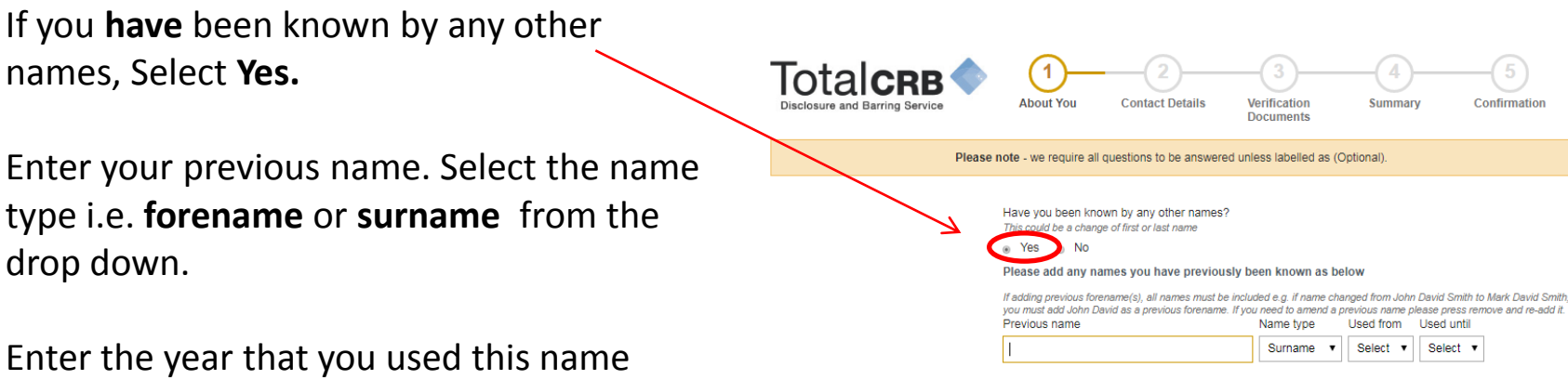

names, Select **Yes.**

**from** and **until.** 

Click **Add Name.** Repeat this process until all previous names have been entered.

To remove a name, click **remove**.

**Please Note:** If adding previous forename(s), all forenames must be included e.g. if name changed from **John David Smith** to **Mark David Smith**, you must add **John David** as a previous forename.

**Add Name** 

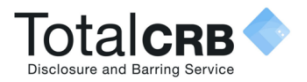

### **Step 1 How do I complete: About You: Birth Details?**

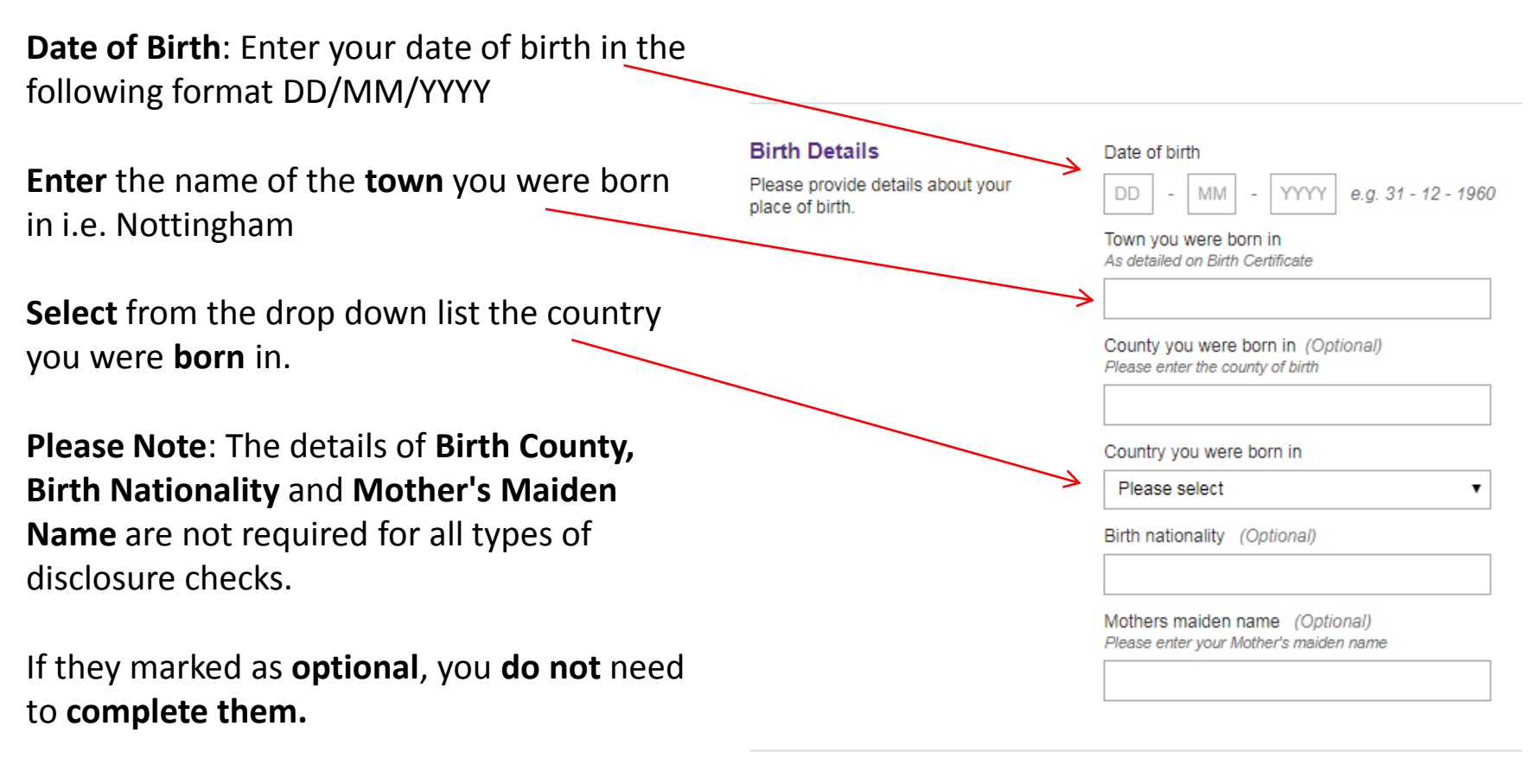

If they are **not** marked as optional, you **do** have to **complete them**.

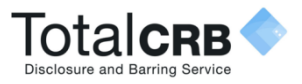

# **Step 1 My Identification Documents (ID)**

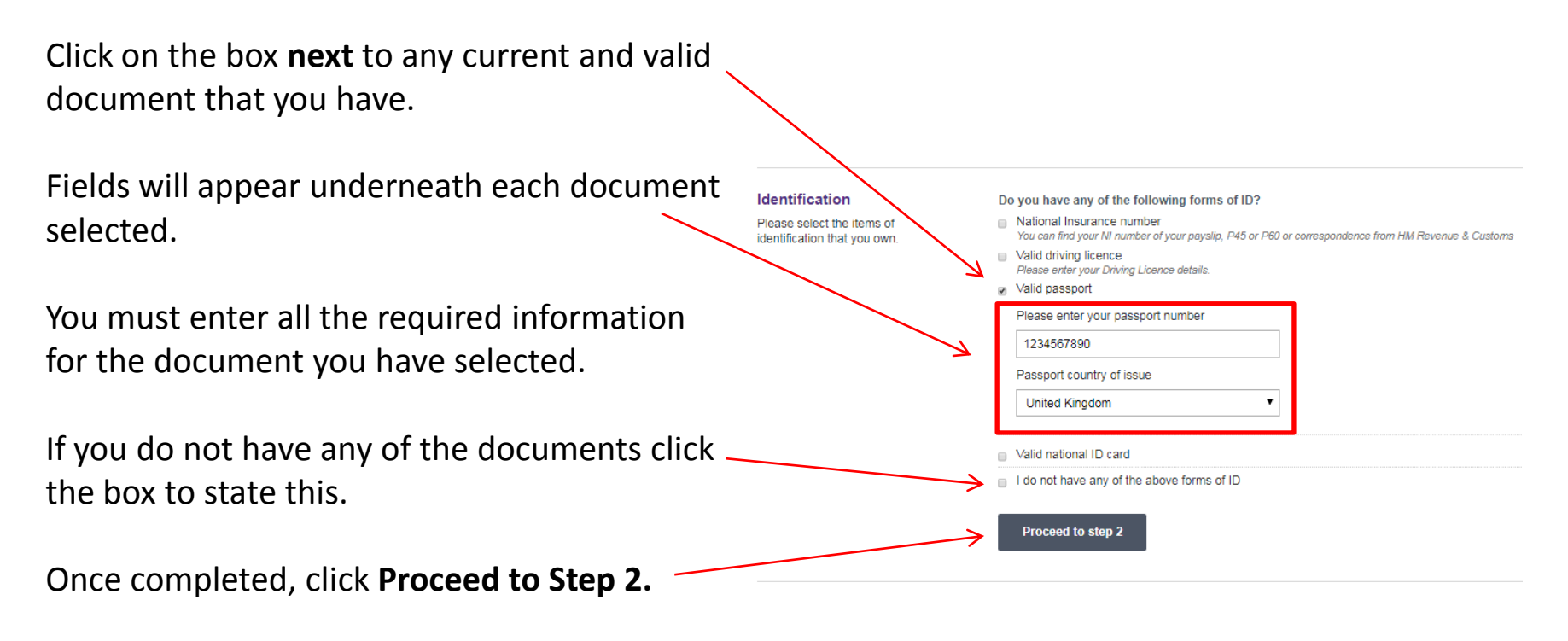

**Please Note:** Do **not** click the box alongside the document if you **do not** have it.

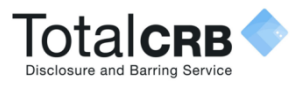

# **Step 2**

**How do I complete the Contact & Address Details?**

#### **Contact Details**

You are **not** required to supply us with any contact telephone numbers. Doing so however, will provide us with more contact details for you, making it easier for us to contact you, should we need to.

#### **Address Details**

For your application to be processed, **we must have a full 5 year address history**. Click a button below which best describes your address history.

**I am currently living in the UK, and have done, for the last 5 years.**

**I have visited another country/countries or lived abroad for longer than a month, at any one time, during the last 5 years.** 

**In the last 5 years I have lived away from home whilst at University.**

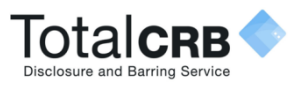

# **Step 2 I live in the UK, How do I enter my current address details?**

5 years ago

Postcode

**Current Address** 

**Address History Timeline** 

Enter your Postcode, Click **Find**.

Select your house number/name from the drop down list.

Enter the date that you moved in. Click **Confirm**

If for some reason the automatic look up cannot find your address, it is possible to enter your address details manual **Enter address manually.**

Type in your postcode and full address details.

Enter the date that you have lived at that address from.

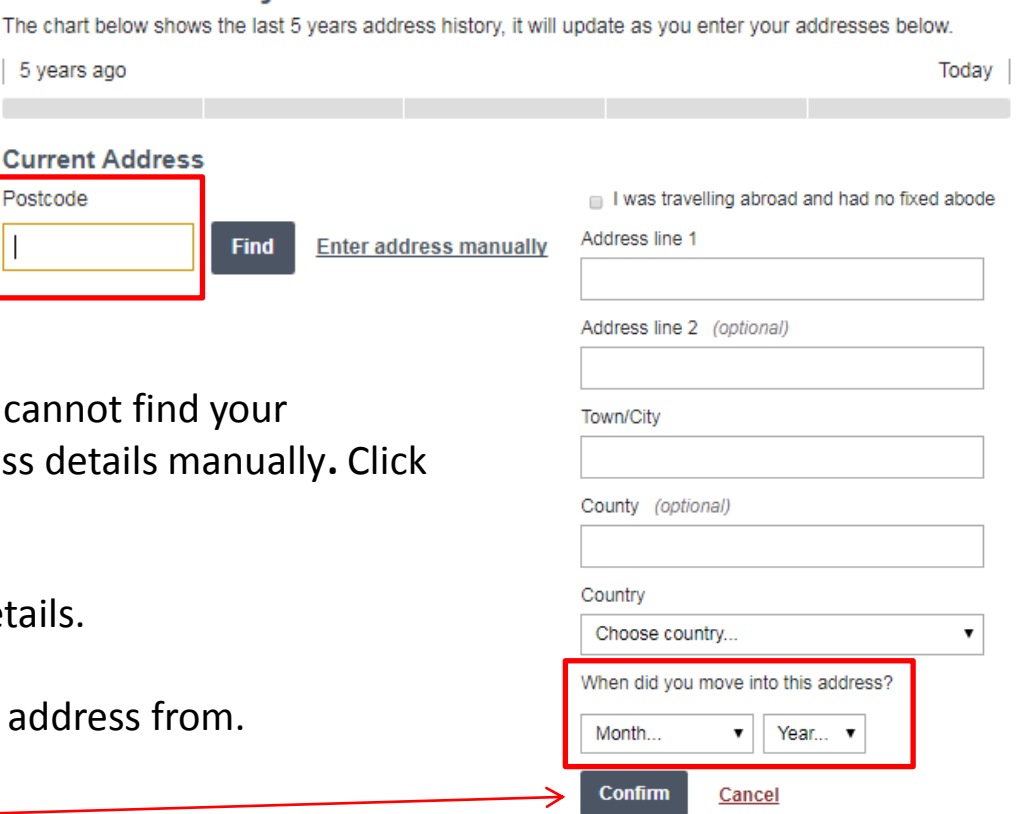

Click **Confirm**

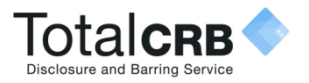

# **Step 2 How do I add my previous UK address details?**

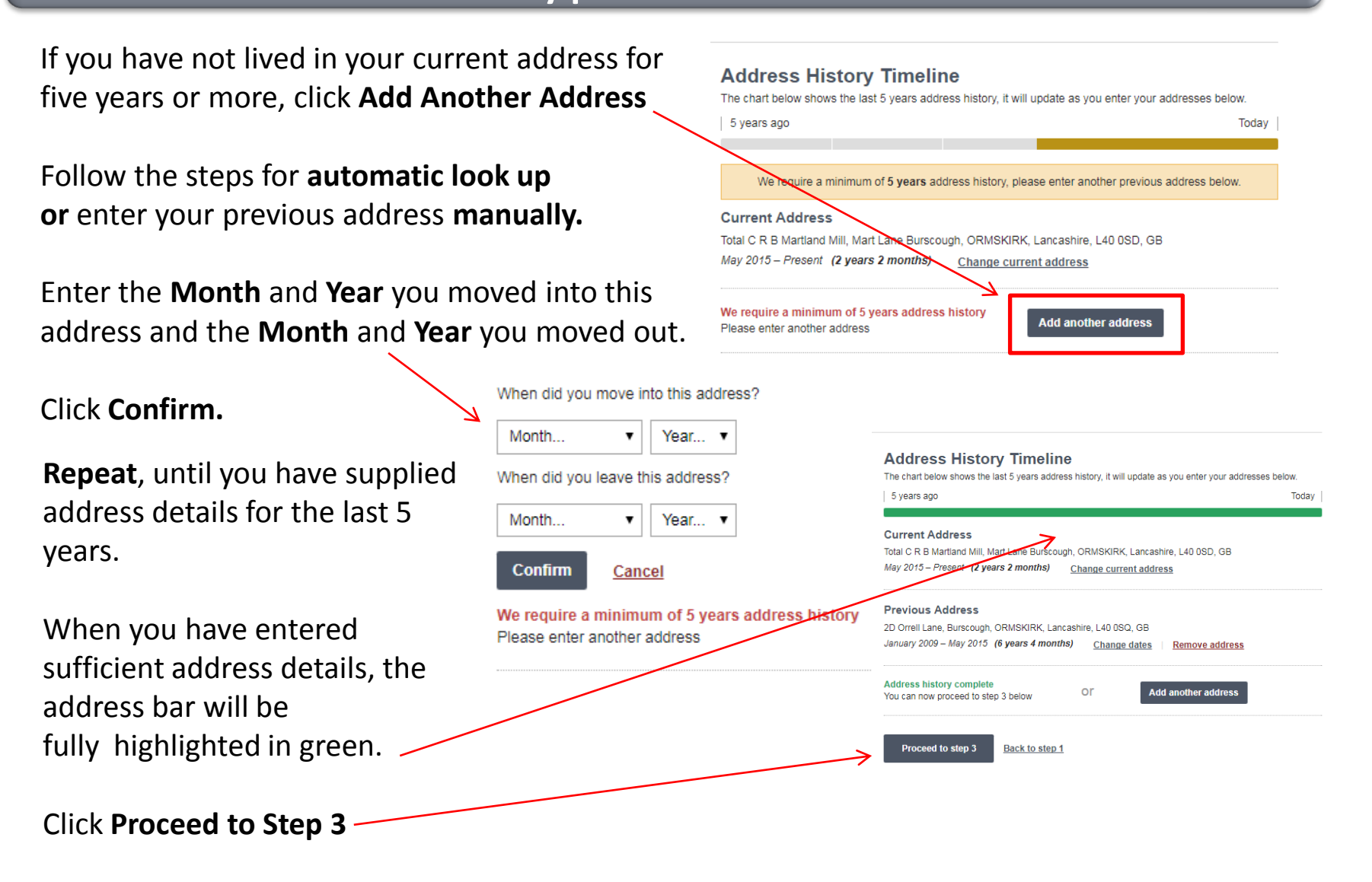

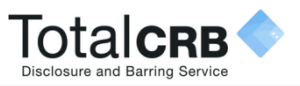

#### **Step 2**

**I have lived abroad/travelled in the last 5 years, How do I enter my address details?**

#### Select **Enter Address Manually.**

Tick the box next to: **I was travelling abroad and had no fixed abode.**

Select the country from the **drop down list**.

Enter the **month** and **year** that you **entered** this country.

#### Click **Confirm**

If more than 1 country was visited, provide details of **all** the countries you visited. It is p for the dates entered to overlap.

Repeat until all addresses have been entered. The address bar will go green when sufficient address details have been entered.

#### **Address History Timeline**

The chart below shows the last 5 years address history, it will update as you enter your addresses below.

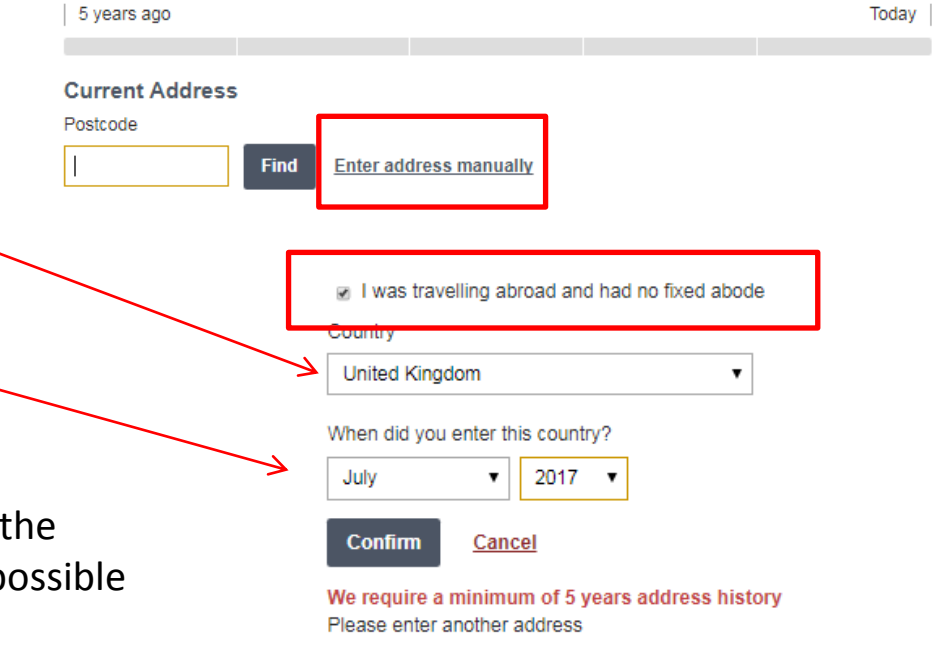

#### **Address History Timeline**

The chart below shows the last 5 years address history, it will update as you enter your addresses below

5 years ago

Today

Click **Proceed to Step 3.**

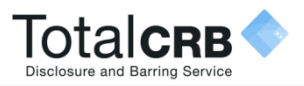

#### **Step 2**

**I have lived away from home whilst at University, how do I enter my address details?**

The Online Disclosures system allows you enter overlapping addresses. If you have been to University and lived away from home during this time, you must supply the details of **all your university addresses.**

Your ID is checked against the address you enter as your current address. Therefore it should match the address shown on the ID you have selected for verification.

If you are currently living away from home but your ID relates to your home address, then enter you home address details in the current address.

Any other addresses lived at can be added by clicking **Add Another Address**.

An example of a student, who has lived in two previous addresses at University during term time is shown.

#### **Address History Timeline**

The chart below shows the last 5 years address history, it will update as you enter your addresses below

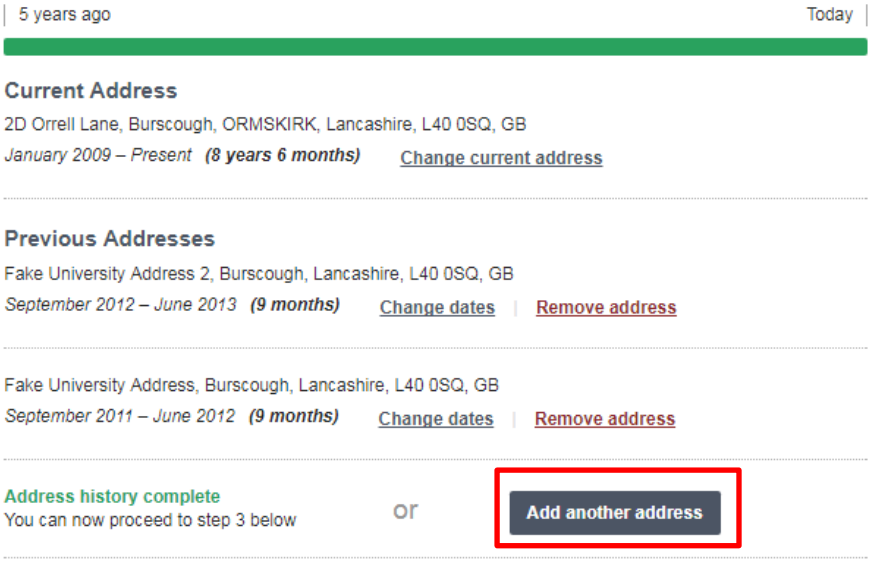

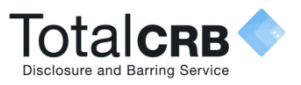

# **Step 3 How will my Identity Documents (ID) be Verified?**

As part of the disclosure application you are required to provide ID and have these verified against the personal details you have supplied. This is to ensure that you are who you say you are.

How many documents you need to supply depends on what disclosure check you require.

A green bar will appear at the top of Step 3 to tell you when you have selected sufficient ID.

ID will be verified by your employer. It is your responsibility to provide the ID you choose to your employer in a timely fashion so that they can verify and submit your application for processing. Until they have seen your original ID documents they will not be able to do this.

Please ensure you send the same ID you choose on the application to the employer.

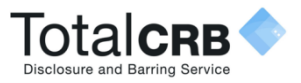

### **How do I select my ID for Organisation Verification?**

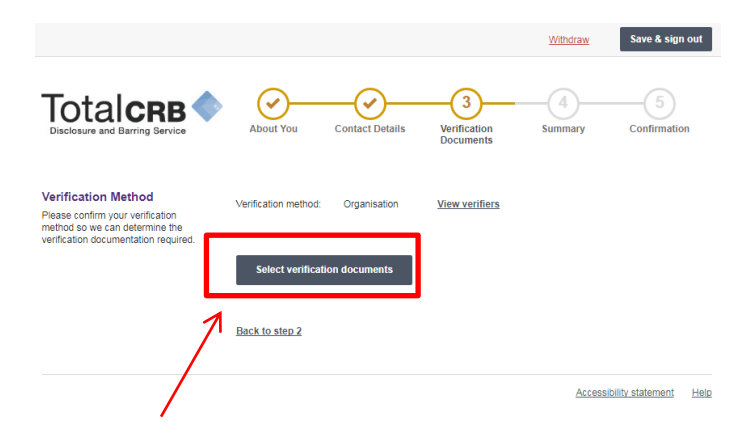

#### Click **Select verification documents.**

Select the ID from Group 1 that you the wish to use for verification (when the **Select** box says the word **Remove**, the piece of ID has been selected).

When sufficient ID (3 pieces in total) has been selected a **green bar** will appear at the top of the application.

If **no** green bar appears and you have selected all the documents you have from Group 1, please click **View group 2 documents**. If you have no Group 1 documents, please click **View Group 2 Documents**

#### Which of the following group 1 documents do you own?

Chosen documentation must be provided for verification to prove your identity. At least one of your chosen documents must be from group 1 documents listed below. Where there is no Group 1 document then a UK Birth Certificate must be provided.

Please note all documents must be original, photocopies and documents downloaded from the internet cannot be accepted. Why are specific documents required?

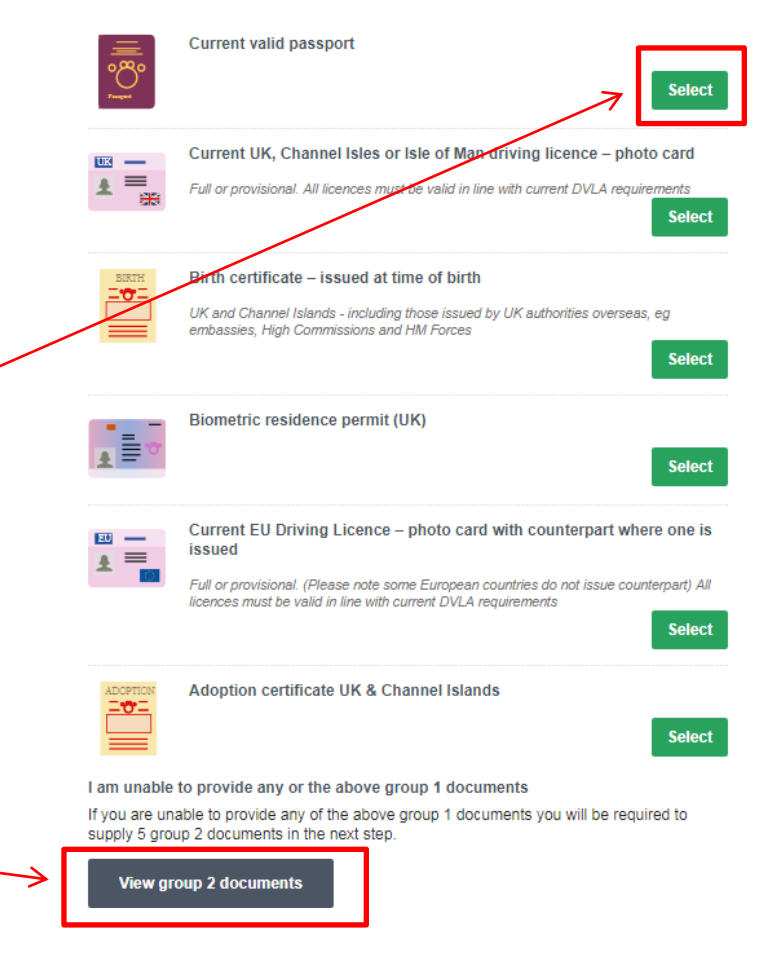

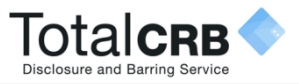

### **How do I select my ID for Organisation Verification?**

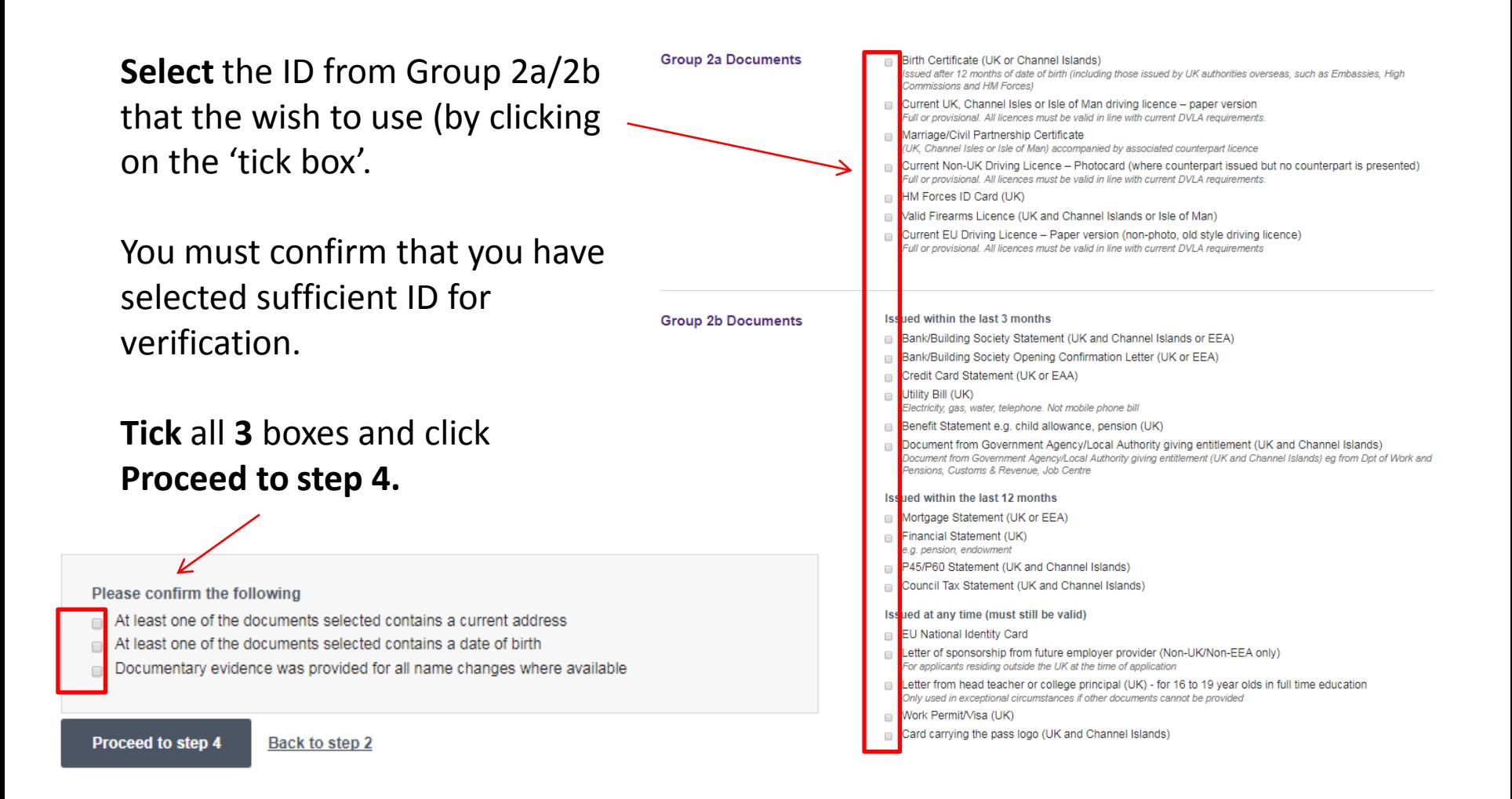

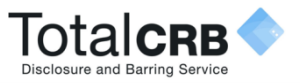

# **Step 4 How do I complete the Summary?**

**IntalcRF** 

**Application Overview** 

**Declaration** 

#### **Application Overview**

If you have a **personal reference number**, enter it. This might be Payroll reference, an employer or licence registration number, an FA number.

This field is **optional**. If you are unsure what to put in here then leave it blank.

**If** you would like to be updated via email of the progress of your application, tick the box.

#### **Declaration**

Answer the declaration question **Yes** or **No.** To **Confirm that you** have read and agree to the terms stated, tick the box.

#### Click **Confirm & Submit Application.**

For full guidance on what convictions, reprimands or final warnings are considered 'Not' protected click the button below.

✓ **About You Contact Details** Verification Summary Confirmati **Documents** Organisation name: 123 Test Compar Personal reference number (Optiona Reference provided by your organisation I would like to be updated on my application progress via email updates (Optional) Do you have any convictions, cautions, reprimands or final warnings that are not "protected" as defined

by the Rehabilitation of Offenders Act 1974 (Exceptions) Order 1975 (as amended in 2014)? Yes Please read & confirm the following By ficking the application declaration box Lconfirm that the information that I have provided in support of this application is complete and true and understand that knowingly to make a false statement for this purpose may be a criminal offence I confirm I have read and agree to the above terms on 13 Jul 2017 **Confirm & submit application** Back to step 3

Accessibility statement Help

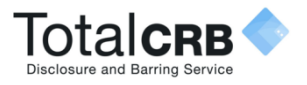

# **Step 5**

**What do I have to do on the Confirmation Step for Organisation Verification?**

The ID you selected in Step 3 for verification will be listed.

If you have already supplied your ID to your employer, e.g. during interview, then you are **not** required to do so again as these will be used for verification.

If you have **not** supplied your ID then please contact your employer directly.

The contact details of nominated verifiers is listed. This should ideally be the person that created and sent you your application.

**Payment:** If you are responsible for paying for your application, you will be prompted to do so after your ID has been verified.

#### Your application has been submitted for verification

#### What you need to bring

If you are required to pay for your application, please take your credit/debit card to your verification meeting. You will also be required to enter you password when starting the verification process.

You selected to bring the following proof of identity documents:

- · Passport
- . Bank or Building Society Statement
- · Credit Card Statement

You can print out confirmation of the documentation you have chosen, this print out is optional and also provides a complete list of acceptable documents should you wish to have alternative documents verified.

#### What happens next?

Please make an appointment to meet with a verifier from the list below.

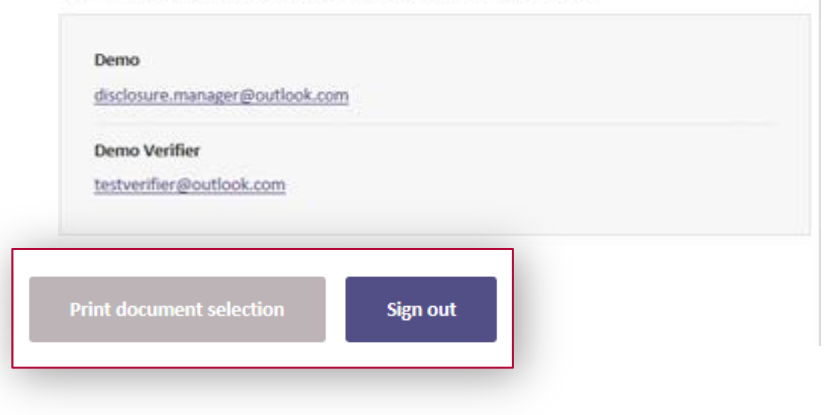

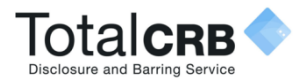

# **How do I Pay Online?**

Once your ID has been verified you will receive an email asking you to make the payment. To do this Sign In to Online Disclosures and click **Pay Now**.

**Check the billing name and address details are that of the payee (i.e. match the card registration details).** 

If different to the payees billing details, click **Edit and enter the correct billing details.** To change the billing details back, click **Revert.**

#### Click **Proceed to Payment.**

**Please Note**: You **do not** need a PayPal account to make a payment. Payment can made by credit/debit card. This will be processed through PayPal.

#### **Thank You**

The application requires payment before submission Payment for the current application is required before it can be processed **Pay Now** Pay now Total**cru Application Payment** Your billing details **Edit details TotalCRB** First name: Last name **TotalCRB** Address line 1 Total C.R.B. Martland Mill Address line 2 Mart Lane Burscough ORMSKIRK Town/City County Lancashire Postcode **L40 0SD** Country GB Email address email@address.co.uk **Payment** The fee for this application is £59.00 On proceeding to payment below you will be directed to PayPal to complete your payment securely Please note you can pay by a PayPal account or a debit/credit card.

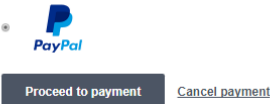

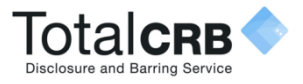

# **How do I make a payment with a PayPal account?**

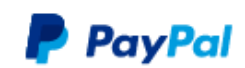

Log in to PayPal If you have a PayPal account, check the email is the email used for logging in to PayPal. If not change it and **enter** Email address your PayPal **Password** and press **Log in** Password **Follow the instructions provided by PayPal.** Log in If you **cannot** remember your PayPal  $\rightarrow$  Having trouble logging in? account details, click **Forgotten your email address or Password?**  $O\Gamma$ Pay with debit or credit card If you **do not** have a PayPal account, click Pay with a Credit/Debit card.

Cancel and return to TotalCRB Disclosure and Barring Service

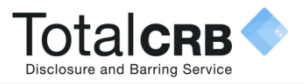

# **How do I make a payment without a PayPal account?**

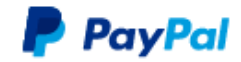

Log in to PayPal

Email address

Password

Log in

Having trouble logging in?

 $\Omega$ 

Pay with debit or credit card

Cancel and return to TotalCRB Disclosure and Barring Service

If you do not have a PayPal account and you wish to pay as a guest, click Pay with a Credit/Debit card.

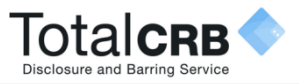

# **How do I make a payment using PayPal?**

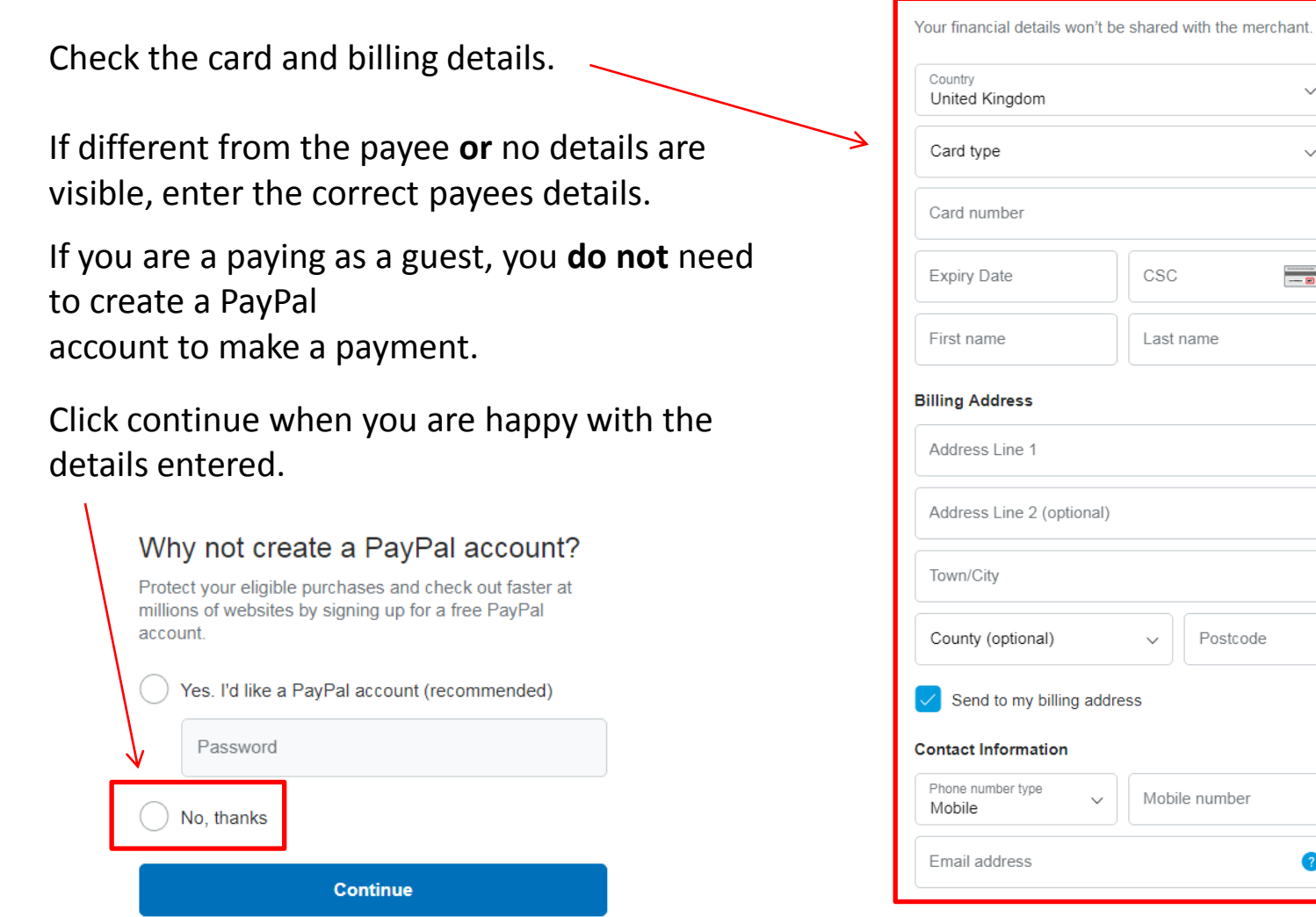

 $\checkmark$ 

 $\checkmark$ 

-<br>-- 0

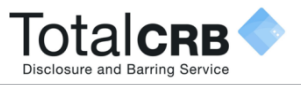

# **How do I make a payment using PayPal?**

You will be shown the billing details again.

If incorrect, click **Change Details** and update with the correct address.

If Correct, click Confirm Payment.

When the payment has gone through a green box will appear.

Click **continue** to be taken back to the applications page.

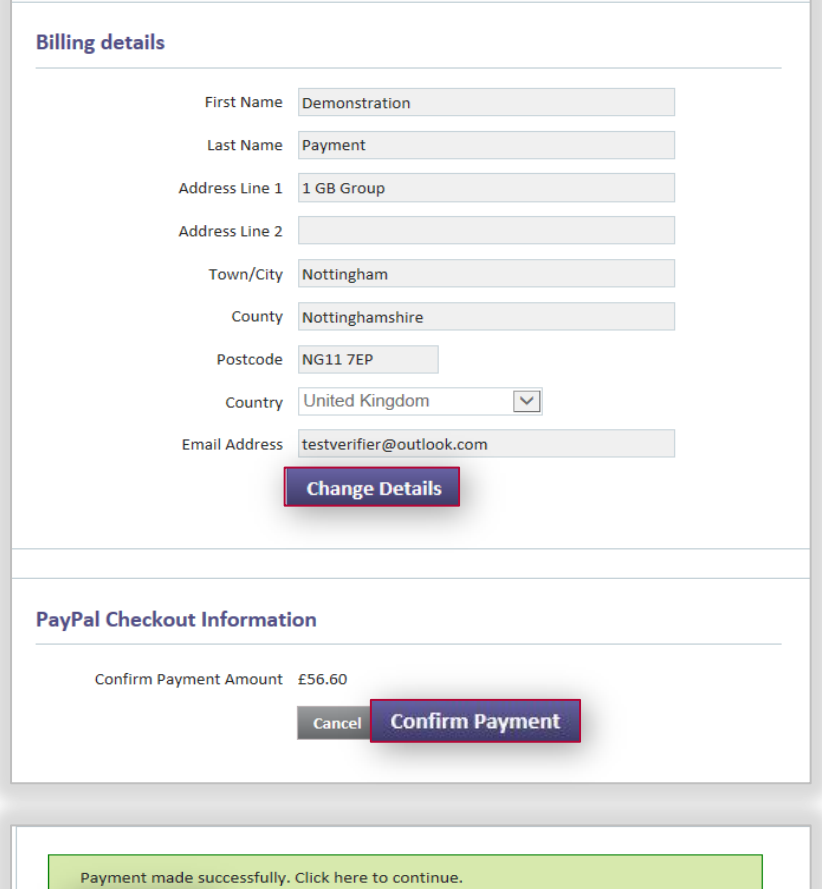

**Continue** 

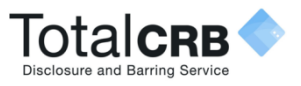

### **What do I do if my application has been rejected back to me?**

Once the application has been **verified** and **submitted**, the application will be further validated and countersigned. This **means** that the application is **checked** to ensure that there are **no errors** i.e., spelling or contradictions in the name, birth or address details.

**If no errors/contradictions** are found the application details will be **uploaded**, depending on the level of check required, to either the Disclosure and Barring Service (DBS) or Disclosure Scotland, who will run the necessary checks to obtain the relevant disclosure certificate.

**If errors/contradictions are found**. The TotalCRB counter-signatory team will **reject** the application. This will allow you to clarify or amend the details in question.

#### **How this will happen depends on how you get your ID verified**.

**My ID was verified by my organisation but has been rejected at countersign** 

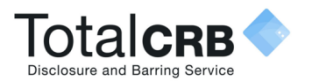

**My ID was verified by my organisation but has been rejected at countersign, what do I do?**

If an error is identified during counter-signing these must be corrected before your application can continue being processed.

To be able to amend the incorrect information, your **organisation must reject** the application **back to you**. You will then receive an email which details, what needs correcting, and a link to TotalCRB Online Disclosures.

**Click** the link contained in the email, **Sign In**  and click **Amend Application.**

Once you have made the changes, you will need to submit the application again on Step 4.

A nominated verifier within your organisation must **verify your ID documents again**, before it can be resubmitted to countersign.

**Please Note**: If you **do not** see the option to amend application please **contact your organisation**.

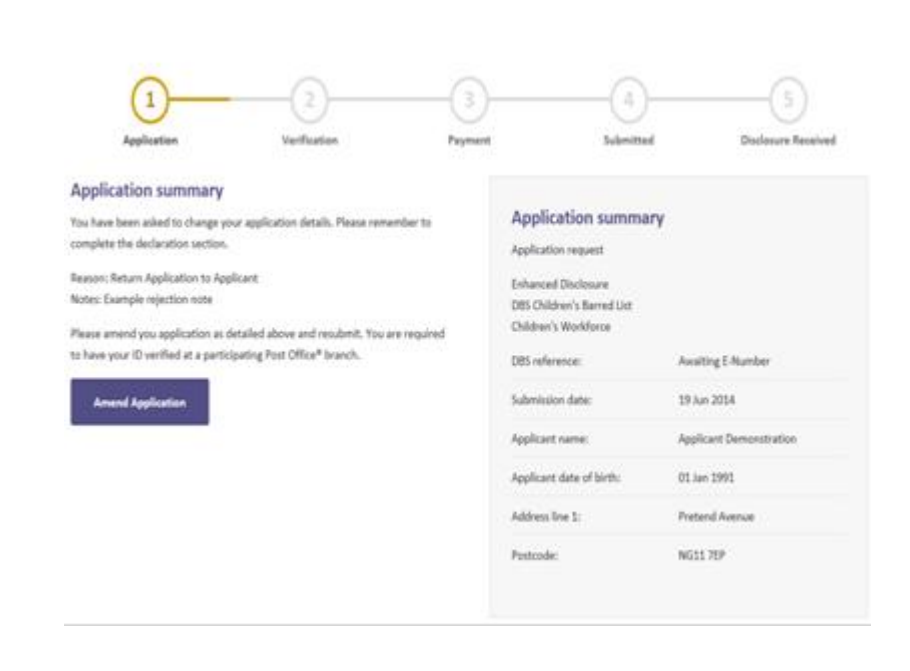

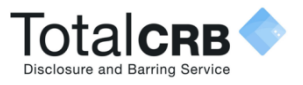

# **Example - Activation Email**

The **Organisation PIN** is specific to your organisation.

The **email** address listed, is the **one** you have been **added** as a **verifier against**.

When **accessing** your application in the **future**, please **use** this **email**, and the **Organisation PIN** to **Sign In** to TotalCRB.

To **activate** your **account** click on the **link**.

This is an automatically generated message. DO NOT REPLY TO THIS EMAIL.

Dear John,

You have been registered as a Disclosure Manager for Test Organisation. An account has now been created for you with Online Disclosures.

Your login details are: Organisation PIN: 123456 Email address: demoapplicant@demo.com

In order to activate your account, you will need to create a password.

Please follow the link below to activate your account: <http://.onlinedisclosures.co.uk/ActivateAccount.aspx?OrgKey=QrHItrq>

For full guidance on the role of Disclosure Manager please visit the Online Disclosures website at: [https://gbg.onlinedisclosures.co.uk](https://gbg.onlinedisclosures.co.uk/)

If you require any assistance, please contact our helpdesk using the details below.

Thank you for using our online service.

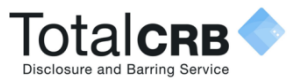

# **Example - Forgotten sign in details**

From the main website if you have forgotten your sign in details, click **Forgotten sign in details**

Enter the email address you used for login and press the Reset your password button

You will then be sent a link to reset your password

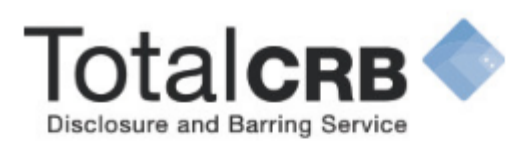

#### **Forgotten Sign In Details**

Enter your email address below. You will receive a password update link via email.

Email address

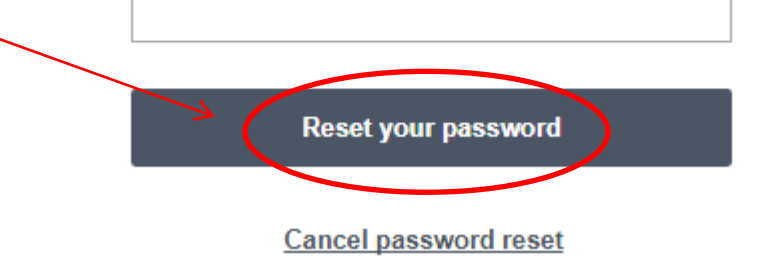

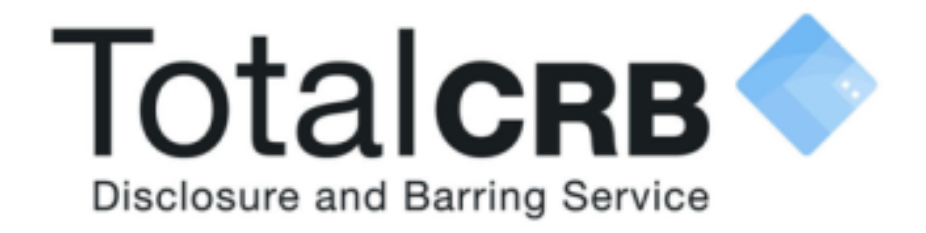

# **If you are still unsure about what to do, you can call or email us…**

**Helpdesk Telephone:** 0800 310 1057 **Opening Times:** 9.00am to 4.30pm Monday to Friday

**Email: support@totalcrb.co.uk**